# **RELIAS**

## E-Mail senden - an ALLE / EINZELNE in einem Modul angemeldeten Lernenden

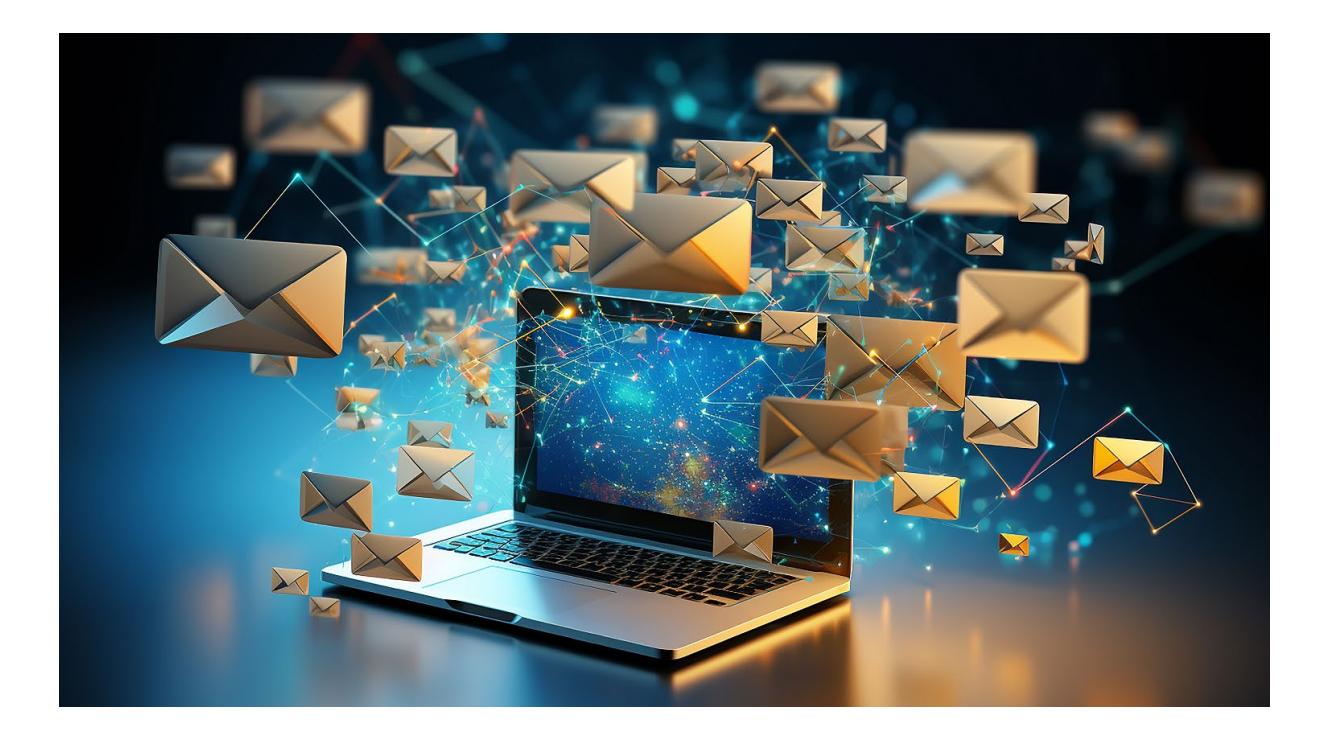

### E-Mail senden - an ALLE / Einzelne in einem Modul angemeldeten Lernenden

Sie haben die Möglichkeit, allen oder auch einzelnen von Ihnen in einem Modul angemeldeten aktiven Lernenden eine E-Mail zu senden. Dies wäre zum Beispiel für eine Erinnerung oder Aufforderung zum Modulabschluss vorab einer möglichen automatisierten E-Mail-Erinnerung vom Lehrplan aus möglich.

### Manueller E-Mail-Versand von einem Modul aus an ALLE aktiven angemeldeten Lernenden

Um einen manuellen E-Mail-Versand an alle in einem Modul angemeldeten aktiven Lernenden zu starten, wählen Sie zunächst den Menüpunkt "Bildung", dann "Module" und anschließend "Modulliste" aus (siehe Abbildung 1).

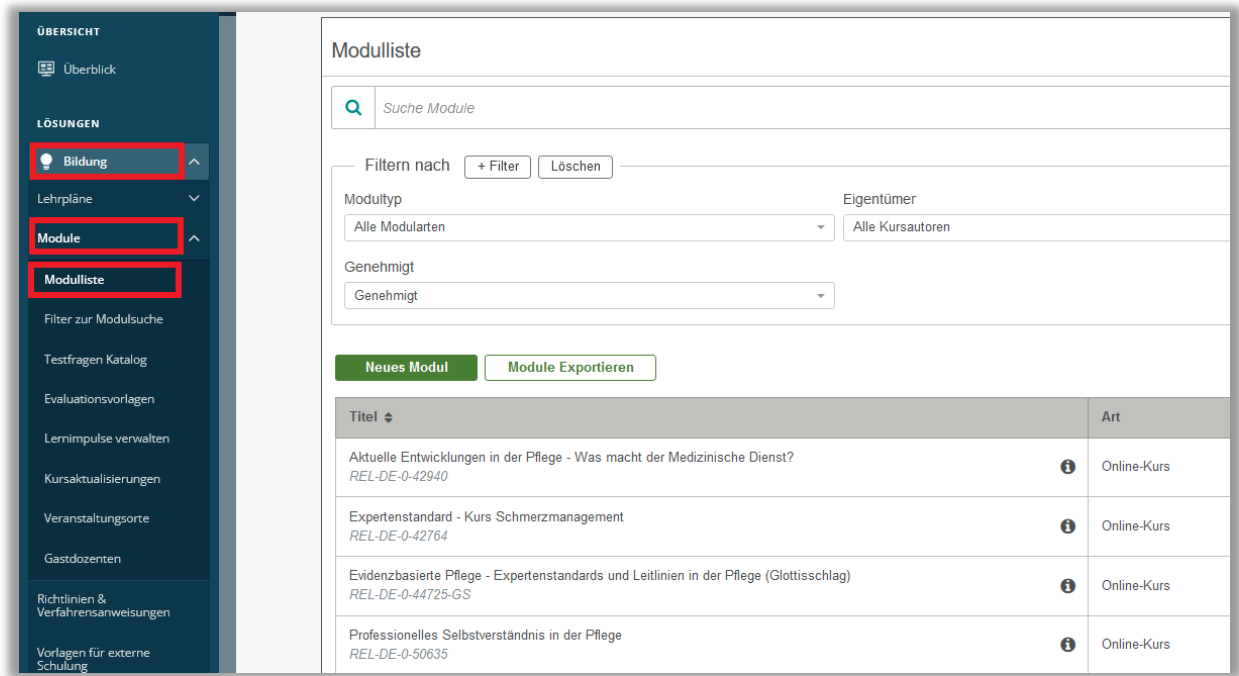

 *Abbildung 1 – Aufruf der Modulliste* 

Suchen Sie sich nun das entsprechende Modul über das Suchfeld oder die Filterkriterien aus der Modulliste aus und klicken Sie anschließend in der Zeile ganz rechts auf das Symbol mit dem Männchen und dem Plus- Zeichen (siehe Abbildung 2).

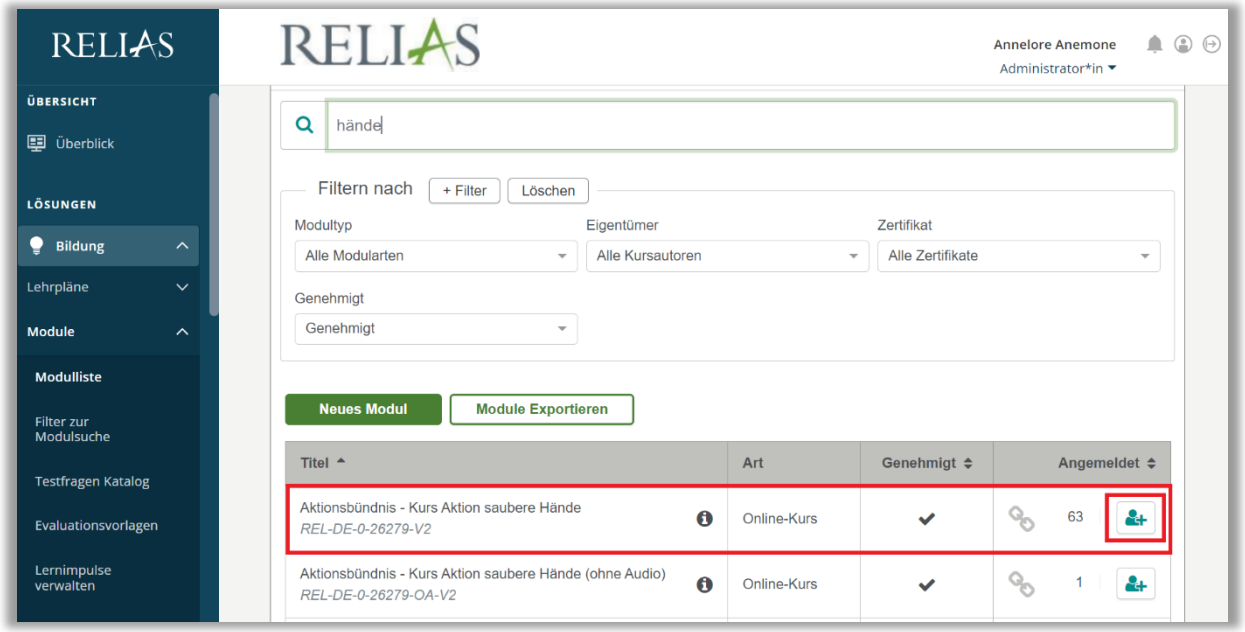

*Abbildung 2 – Aufruf des Anmeldebereiches*

Sie werden direkt in den Anmeldebereich weitergeleitet und befinden sich in der Registerkarte "Derzeit Angemeldet". Als Standardeinstellung wird durch das Klicken auf den Button "E-Mail an alle Teilnehmer" eine Meldung an alle aktiv angemeldeten Lernenden auf dieser Seite verschickt (siehe Abbildung 23.

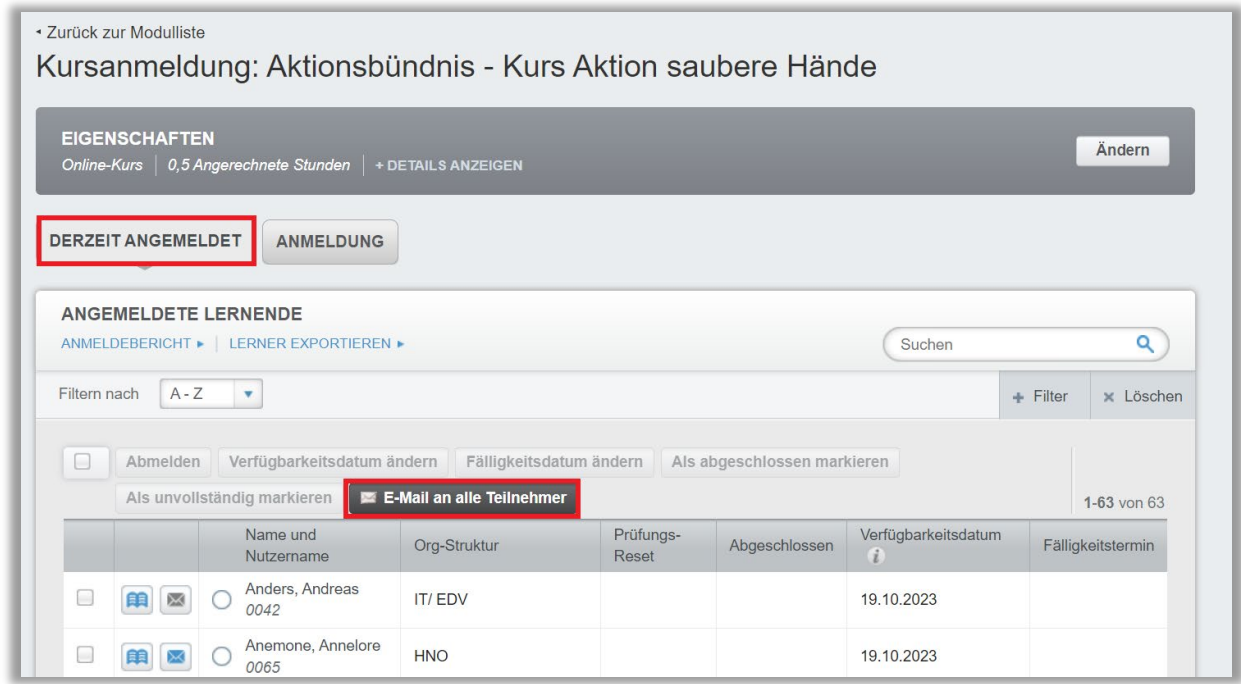

*Abbildung 3 – "Derzeit angemeldet" und "E-Mail an alle Teilnehmer"*

In dem sich nun öffnenden Fenster befüllen Sie den "Betreff" und schreiben Ihre gewünschte "Mittteilung". Zusätzlich haben Sie die Option, sich selbst diese Mitteilung als Kopie zusenden zu lassen, indem Sie die Checkbox mit einem

Häkchen aktivieren. Klicken Sie abschließend auf den Button "Senden" (siehe Abbildung 4).

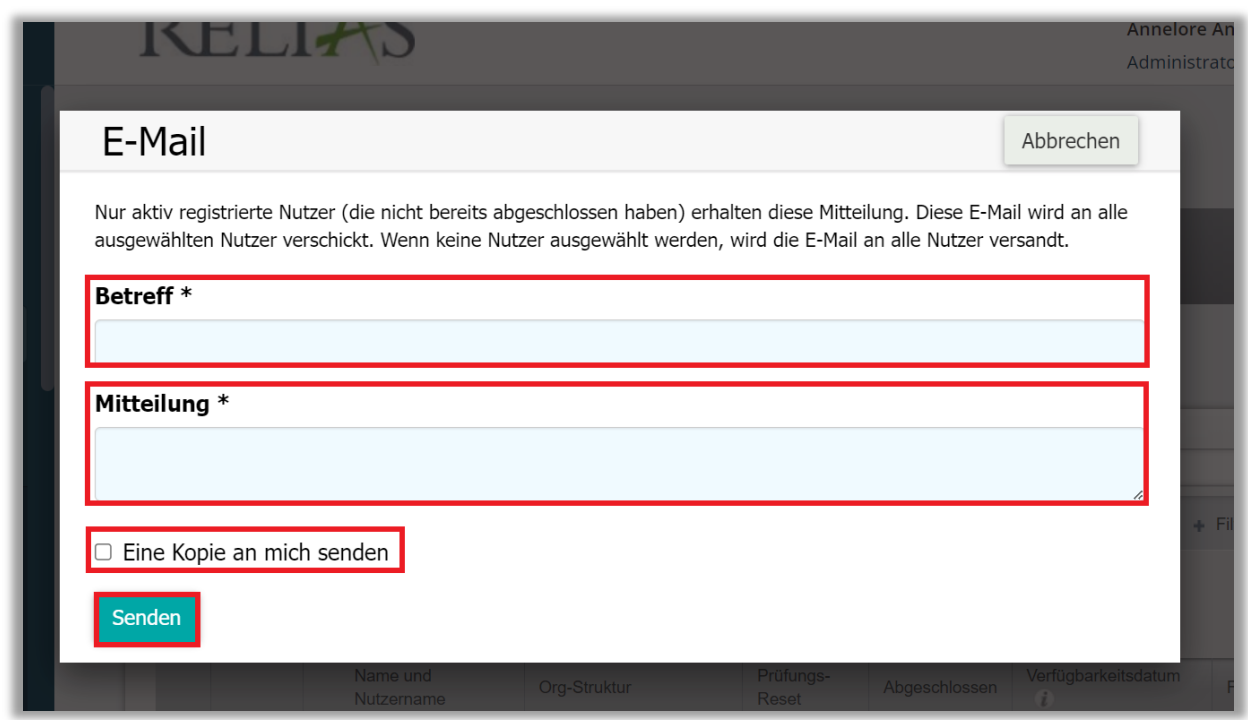

*Abbildung 4 – Inhalte der Mittteilung hinterlegen und Mittteilung versenden*

Bitte beachten Sie: Die E-Mail selbst wird dann von "Releas-Learning" versendet. Lernende die das Modul bereits abgeschlossen haben oder auf der Warteliste stehen, werden NICHT angeschrieben.

#### Manueller E-Mail-Versand von einem Modul aus an EINZELNE aktive angemeldete Lernende

Sie können eine Mail an ausgewählte Lernende schicken, unabhängig vom Anmeldestatus.

Wenn Sie sich das entsprechende Modul aus der Modulliste ausgesucht haben, klicken Sie anschließend ebenfalls in der Zeile ganz rechts auf das Symbol mit dem Männchen und dem Plus- Zeichen (siehe Abbildung 2).

Klicken Sie nun in die Kontrollkästchen rechtsseitig neben den Namen der gewünschten Lernenden und anschließend auf den Button "E-Mail an alle Teilnehmer" (siehe Abbildung 5).

|   |                         | ANMELDEBERICHT ▶ LERNER EXPORTIEREN ▶<br>$\overline{\mathbf{v}}$ |                             |                         |                             | Suchen                              |  | Q                 |  |  |  |
|---|-------------------------|------------------------------------------------------------------|-----------------------------|-------------------------|-----------------------------|-------------------------------------|--|-------------------|--|--|--|
|   |                         |                                                                  |                             |                         |                             |                                     |  |                   |  |  |  |
|   | $A - Z$<br>Filtern nach |                                                                  |                             |                         |                             |                                     |  | x Löschen         |  |  |  |
|   | Abmelden                |                                                                  |                             |                         |                             |                                     |  |                   |  |  |  |
| 0 |                         | Verfügbarkeitsdatum ändern                                       |                             | Fälligkeitsdatum ändern | Als abgeschlossen markieren |                                     |  |                   |  |  |  |
|   |                         | Als unvollständig markieren                                      | 图 E-Mail an alle Teilnehmer |                         |                             |                                     |  | 1-63 von 63       |  |  |  |
|   |                         | Name und<br>Nutzername                                           | Org-Struktur                | Prüfungs-<br>Reset      | Abgeschlossen               | Verfügbarkeitsdatum<br>$\mathbf{i}$ |  | Fälligkeitstermin |  |  |  |
|   | ×                       | Anders, Andreas<br>0042                                          | <b>IT/EDV</b>               |                         |                             | 19.10.2023                          |  |                   |  |  |  |
|   |                         | Anemone, Annelore                                                | <b>HNO</b>                  |                         |                             | 19.10.2023                          |  |                   |  |  |  |
| m | 自<br>$\boxtimes$        | 0065                                                             |                             |                         |                             |                                     |  |                   |  |  |  |
|   | ÊÂ<br>Χ                 | Arznei, Alina<br>0071                                            | <b>HNO</b>                  |                         |                             | 19.10.2023                          |  |                   |  |  |  |
|   | æ<br>図                  | August, Augustina<br>0099                                        | Anästhesie                  |                         |                             | 19.10.2023                          |  |                   |  |  |  |

*Abbildung 5 – einzelne Lernende auswählen und Button "E-Mail …"*

Es wird Ihnen nun ein neues Fenster geöffnet, in dem Sie den "Betreff" und die gewünschte "Mittteilung" in die benannten Pflichtfelder hinterlegen können. Zusätzlich haben Sie die Option, sich selbst diese Mitteilung als Kopie zusenden zu lassen, indem Sie die Checkbox mit einem Häkchen aktivieren. Klicken Sie abschließend auf den Button "Senden" (siehe Abbildung 6).

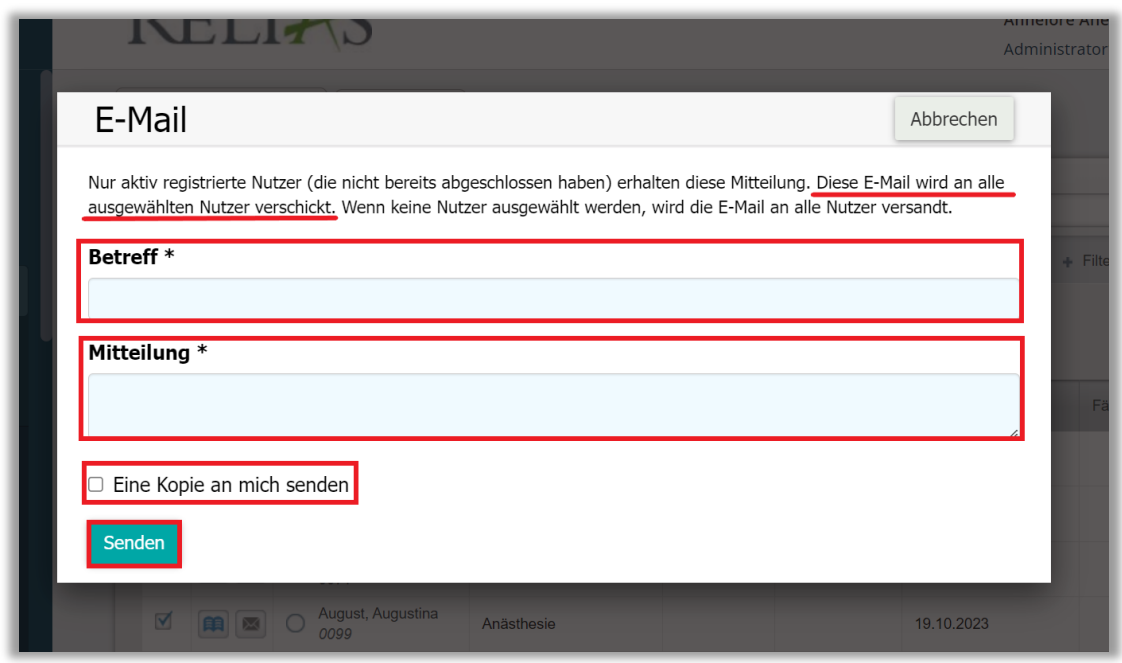

*Abbildung 6 – Inhalte der Mittteilung hinterlegen und Mittteilung versenden*

Bitte beachten Sie: Wenn die Teilnehmerliste mehrere Seiten umfasst, müssen Sie E-Mails für jede Seite versenden. Die E-Mail selbst wird dann von "Relias-Learning" versendet.